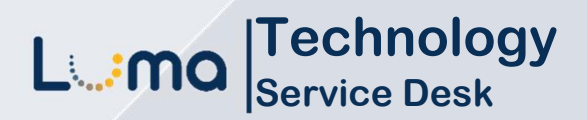

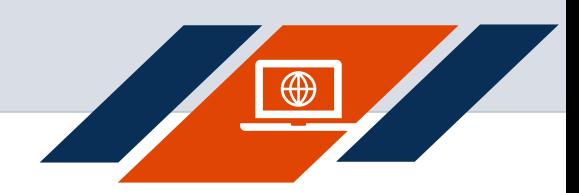

## **How to access Service Desk**

**Luma Role:** Enterprise Dashboard Users.

**Reason:** To access Service Desk through Enterprise Dashboard.

- **1.** Access Enterprise Dashboard by going to **sco.idaho.gov.**
- **2.** Locate the Online Applications box. Click **SIGN IN.**
- **3.** Select **SCO Enterprise Dashboard** option.
- **4.** Enter your **StateID** and **Password**.
- **5.** Click **Sign In.**

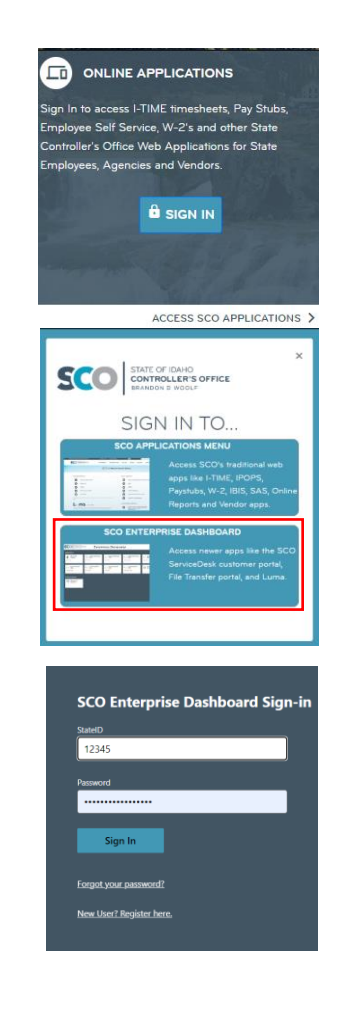

**6.** When you sign-into Enterprise Dashboard you will receive a notification on your desktop.

> **Note:** You may want to add the DUO app on your device.

**7.** Your device will receive this message (which is valid for 60 seconds). Open verification screen on your device. The app will open to the image in the following step.

- **8.** Add the three digits you see from the Enterprise Dashboard notification (See Step 6) into the Verification code boxes.
- **9.** Click **Verify**.

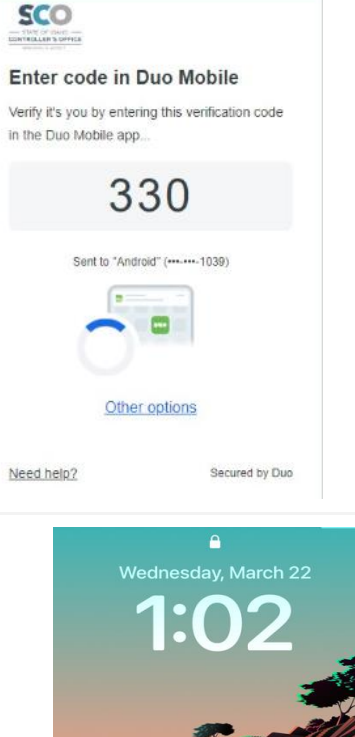

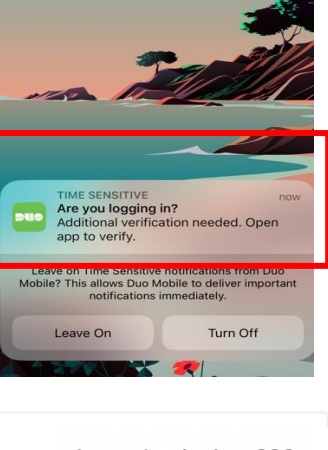

Are you logging in to SCO **Enterprise Dashboard** DUO Modern?

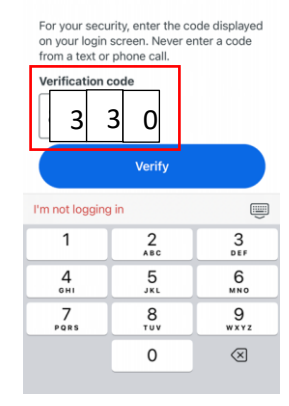

**10.** You will receive a green **Success** image SCO on your phone and you will receive a Success image on the SCO DUO app. Success! ogging you in. The Enterprise Dashboard will automatically load to your applications page. **11.** The **Enterprise Dashboard**  STATE OF IDAHO<br>CONTROLLER'S OFFICE SCC Enterprise Dashboard **Applications** page will appear. The applications are the tenants available to your Security Access based on your Applications v Security Role. **12.** Select **Service Desk** tenant (tile). Service Desk ServiceNow **SCO 13.** Service Desk Access page. **14. User-friendly views**. Be sure to use Luma HCM A Communities drop-down menus to find your favorite **General Information** Human Capital Management (HCM) links.**Accessing Luma Benefit Administration** Payroll **Basic Navigation** Performance & Goal **Luma Reporting Employee Engagement Position Monitoring** ee Record Scheduling Talame onal Readir Talont Ace nt Contracto g & Develo **Time Entr** e of Abse<mark>n</mark> nal Health & **W4 Elections** 

**15. Introductory tours** are available and can be found in the top right corner of the introductory page.

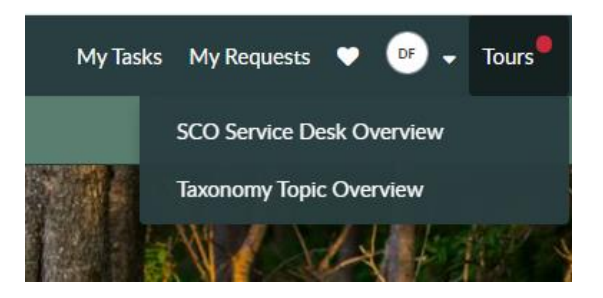

## **Result**

You have successfully signed into the Enterprise Dashboard and navigated to the Service Desk.

Date (04/10/23) Version 1

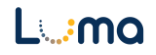